## 管理委託契約について(補足)

#### \*《管理委託契約》画面での入力項目注意点

物件を初めて登録する際、必ず家主様も登録します。

登録場所は《管理委託契約》画面ですが、家主様以外にも入力に注意が必要な箇所が

≪管理委託契約≫画面にいくつかあります。

以下にその箇所について説明いたします。大きく分けて5箇所になります。

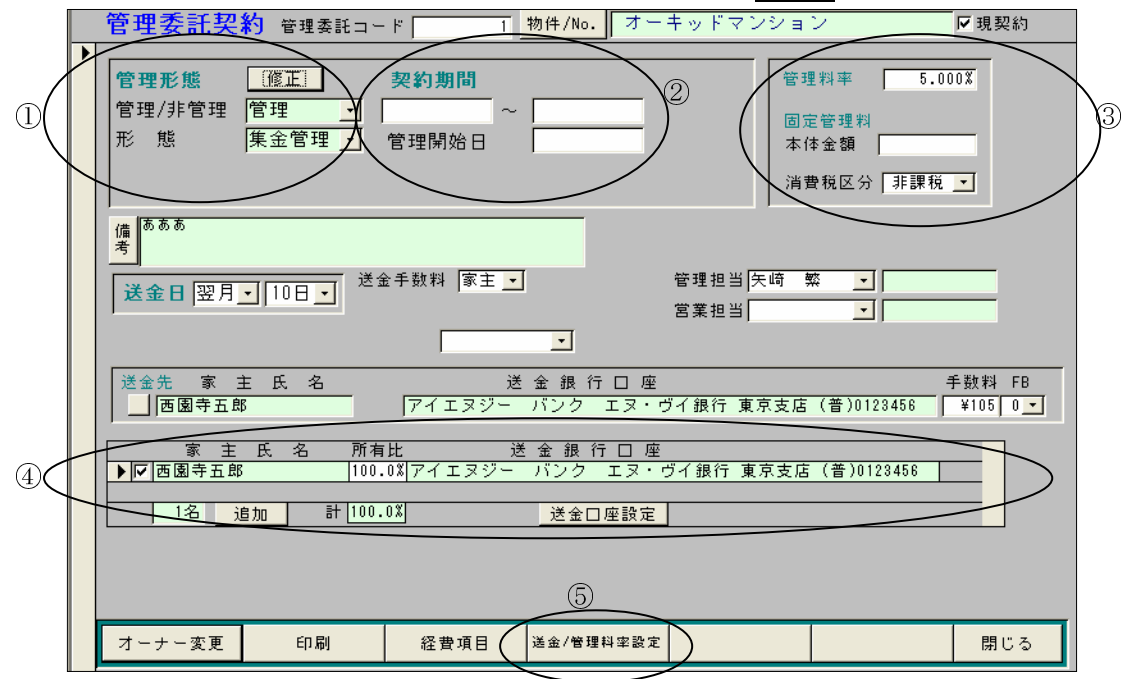

## 1. 管理形能

「管理/非管理」および「形態」の2箇所を入力します。

特に「管理/非管理」で「管理」を入力した場合、必ず「形態」も入力して下さい。

## 「形態」が空白のままだと送金月次台帳が作成(または表示)されません。

送金月次台帳が作成されないと、入居契約者様から入金があっても家主様への送金処理ができません。

## ②. 契約期間

## この欄は空白であるのが基本の状態です。「管理開始日」も同様です。

日付が入るようになっていますが、入力するとその期間だけの送金月次台帳しか作成されなくなります。 例: 契約期間に「2006/02/01~2008/03/31」と入力した場合

→2006/02~2008/03 月度迄の送金月次台帳しか作成されません。

その物件の入居契約者様が契約を更新して、更新後の契約期間が2008/03 月度以降になったと しても、2008/04 月度より後の送金月次台帳が作成されないため、2008/04 月度以降の 家主送金ができなくなります。

※契約期間が空白であれば、更新後の契約期間分の送金月次台帳を自動的に作成します。

この欄に日付が入るのは、以下の2つの場合です。

1. オーナー変更をした場合

新オーナーの管理委託契約には契約期間の開始の日付が入ります。

2. 送金月次台帳を作成した場合

契約期間の開始と終了の日付を入力して送金月次台帳を作成しますが作成後必ず空白に戻して下さい。 ※《管理委託契約》画面を開いた時に契約期間の日付があるのはオーナー変更した場合だけです。

#### 3. 管理料率

家主様へ家賃等を送金する際に家主様から管理料を頂く場合、入力します。 特に「管理形態」の「管理/非管理」欄に「管理」と入力した場合は必ず入力します。 パーセントでの設定(家賃等 × ○%)または金額での設定になります。

## ※管理料率を設定した場合、必ず管理料率対象区分も設定します。

管理料率対象区分の設定は後記5. 送金/管理料率設定に述べます。

## 4. 家主氏名 および 送金銀行口座

家主様および家主様の銀行口座を登録する箇所です。手順は以下の通りです。

イ.「家主氏名」と表示のある箇所の下の「追加」ボタンを左ワンクリック

- ロ.名簿の一覧が表示(五十音順に表示)されるので表の中に該当の家主様がいればその行の左端(▲が 付く所)を左ワンクリックして選び、画面下部の「決定」ボタンを左ワンクリック
- ハ.上記の名簿の一覧に該当の家主様がいなければ、画面下部の「新規」ボタンを左ワンクリックして 《名簿台帳登録》画面を開き、名前·住所等必要事項を入力し「閉じる」で《名簿台帳登録》画面を 閉じる→次に≪家主台帳の登録》画面が開くので資料受取人名等必要事項を入力し、閉じる。
- ニ.《管理委託契約》画面に戻り「家主氏名」欄に上記の方法で選択/入力した家主様が表示されている ことを確認する。

#### ※表示されている家主氏名(下の方)にチェックが付いていることを確認(下図参照)

ホ.上記ニ迄の手順で家主様を入力した後、家主様の銀行口座を入力します。

上記イの手順の「追加」ボタンの右の方にある「送金口座設定」ボタンを左ワンクリック

- へ.《銀行口座選択》画面が開くので、表示されている銀行口座を選ぶ場合は該当の行の左端(▲が 付く所)を左ワンクリックして画面下部の「決定」ボタンを左ワンクリック
- ト.上記画面に該当の銀行口座が無い場合は画面下部の「新規」ボタンを左ワンクリックして《銀行 口座登録》画面を開き銀行名・支店名等必要事項を入力し「閉じる」を左ワンクリックして閉じる。 チ.《管理委託契約》画面に戻り「家主氏名」欄に上記の方法で選択/入力した銀行口座が表示されて いることを確認する。

# ※この入力箇所で一番大切なのは家主氏名(下の方)にチェックが付いているかどうかです。 チェックが無いと契約書の貸主欄に家主氏名が表示されません。(管理でも非管理でも同じです) 小さくて見落としがちな所ですがご注意をお願い致します。

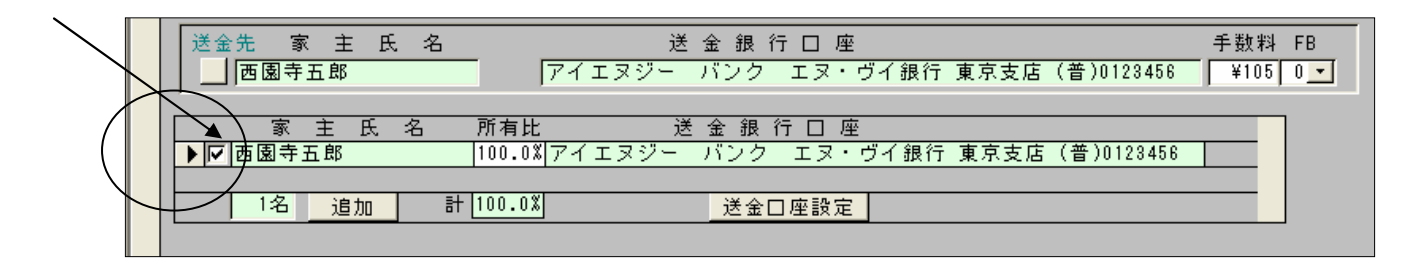

## 6. 送金/管理料率設定

前記③. 管理料率で管理料率を設定した場合に必ず設定します。 どの費目に管理料率を掛けて管理料を計算するか決めるためです。 手順は以下の通りです。

イ.《管理委託契約》画面「送金/管理料率設定」ボタンを左ワンクリック

ロ.下図のような《送金·管理料率·保証対象》画面が開くので管理料率を掛ける費目の 「管理料率対象区分」欄に「本体のみ」あるいは「本体+消費税」の設定をする。

送金・管理料率・保証対象| オーキッドマンション

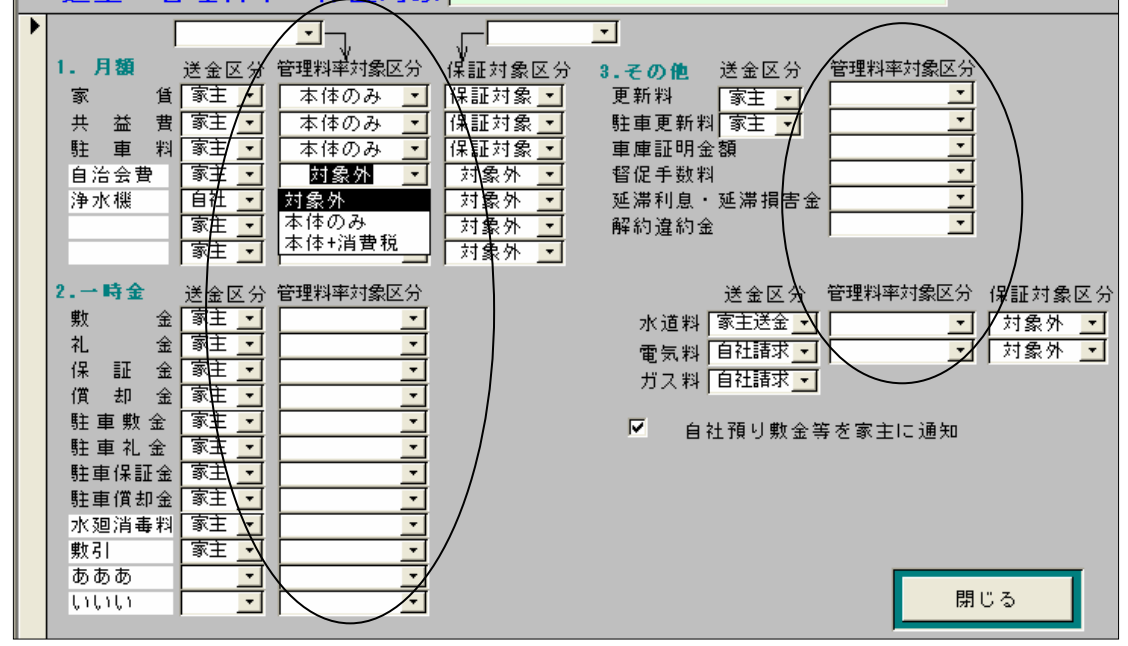

ハ.設定し終わったら「閉じる」を左ワンクリックして閉じる。

※この設定が無いと、管理料率の設定があっても管理料が計算されません。

また、新規申込で入居契約を作成する場合、念のため送金月次台帳まで作成されているかご確認を お願い致します。手順は次頁の通りです。

《送金月次台帳が作成されているかの確認》

- イ. 新規申込から通常通り入居契約を契約決定
- (以後この契約はメニュー№1画面「契約確認」から開く≪契約一覧≫画面に表示される)
- ロ. メニューNo.1 画面「管理確認」をクリックして開く《管理委託台帳》画面に該当の物件がある のを確認し、その行の左端(▲が付く所)を左ワンクリックし、画面下部の「送金確認」をクリック

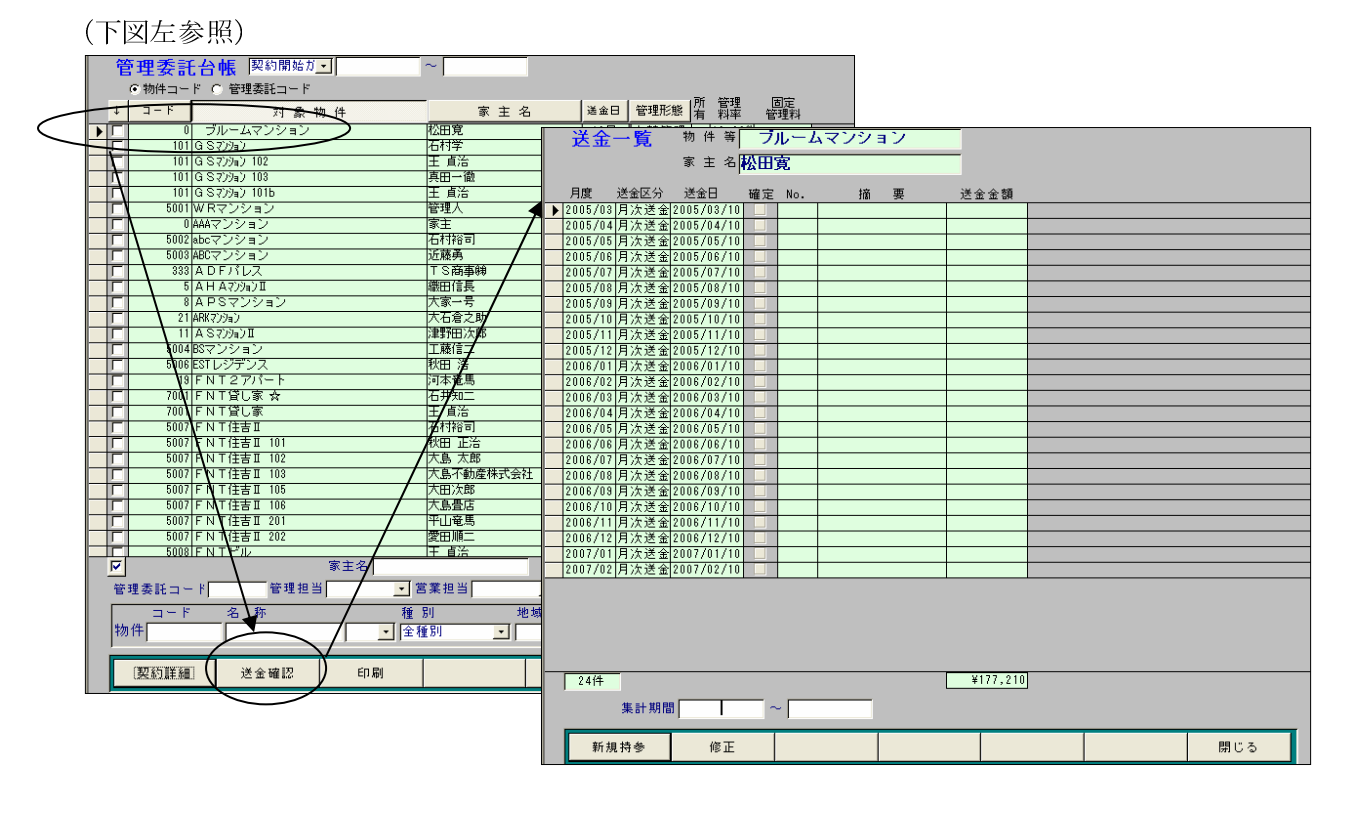

- ハ. 《送金一覧》画面が開くので上記1で契約決定した入居契約の期間分の請求台帳があることを 確認する→画面に表示される1行1行が各月度の送金月次台帳なので、一番下に表示される送金月次 台帳の行の月度が契約期間の最終月度以降の月度であれば問題ありません。(上図右参照)
- 例: A という物件の 101 号室に新規申込で B さんが 2006/03 から2年間の入居契約を契約決定した →≪管理委託台帳》画面で物件 A の行の左端▲を左ワンクリックし画面下部「送金確認」をクリック →物件Aの《送金一覧》画面が開くので表示される送金台帳の一覧の一**番下の月度が 2008/02 より** 後の月度であれば問題無い。

以上ご面倒でも5箇所の入力箇所および送金月次台帳の有無にご注意下さいますよう 宜しくお願い致します。